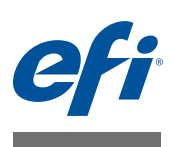

# **Guide d'installation Command WorkStation 5.7 avec Fiery Extended Applications 4.3**

Fiery Extended Applications Package (FEA) v4.3 contient des applications Fiery permettant d'exécuter des tâches associées à un Fiery Server. Ce document décrit la procédure d'installation de Fiery Extended Applications Package (FEA) v4.3 sur un ordinateur client ou sur le Fiery Server.

Fiery Software Manager est inclus avec toutes les installations de FEA. Il vous guide lors de l'installation initiale des applications Fiery et de leurs mises à jour. Pour plus d'informations, voir [« Fiery Software Manager » à la page 3](#page-2-0). Avec cette version de Fiery Software Manager, il est possible d'installer Fiery JobFlow, ainsi que Fiery Extended Applications Package.

Cette version de Fiery Software Manager permet également aux utilisateurs de mettre à jour la prise en charge linguistique et l'API Fiery sur le Fiery Server et aux techniciens S.A.V. de mettre à jour le logiciel du Fiery Server pour Fiery JDF.

## **Configuration requise pour Fiery Extended Applications**

Vous pouvez installer la Command WorkStation avec Fiery Extended Applications sur

**• Un Fiery Server installé sur un serveur, System 9 ou version ultérieure**

Vous ne pouvez pas installer FEA directement sur un Fiery Server intégré, qui est basé sur Linux.

Pour connaître le logiciel système d'un Fiery Server, voir [« Pour déterminer la version du](#page-0-0)  [logiciel système d'un Fiery Server » à la page 1.](#page-0-0)

• **Ordinateurs utilisateur Windows et Mac OS pris en charge**

Pour plus d'informations, voir *Configuration et installation*.

**REMARQUE :** Si vous installez Java 8 sous Windows XP, un message s'affiche et demande de ne pas utiliser Java 8 sous Windows XP. Il n'existe toutefois aucun problème connu concernant l'exécution des applications Fiery avec Java 8 sous Windows XP.

A partir des ordinateurs utilisateur sur lesquels est installée cette version de FEA, vous pouvez vous connecter à un Fiery Server sur serveur, **System 8 Release 2 ou version ultérieure**.

## <span id="page-0-0"></span>**POUR DÉTERMINER LA VERSION DU LOGICIEL SYSTÈME D'UN FIERY SERVER**

Effectuez l'une des opérations suivantes :

- Dans la Command WorkStation, connectez-vous au Fiery Server. Cliquez sur Vue périphérique.
- Imprimez la page de configuration du Fiery Server. Reportez-vous à Infos serveur > Logiciel.

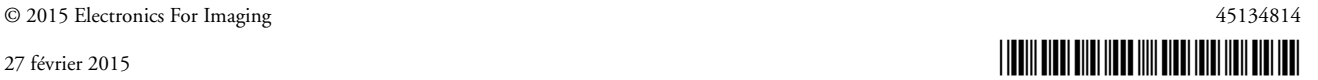

## **Installation sur un Fiery Server**

**IMPORTANT**

FEA est installé sur le Fiery Server dans le cadre du processus d'installation du logiciel système à partir du DVD Logiciels Utilisateur. Ne désinstallez pas la Command WorkStation ou les applications FEA avant de procéder à l'opération, car l'installation échouerait. Cette opération ne peut être effectuée que si une version antérieure de FEA est installée.

L'installation de FEA entraîne l'arrêt du service Fiery. Celui-ci redémarre après l'installation de FEA et le redémarrage du Fiery Server.

**REMARQUE :** Si vous installez FEA 4.3 sur un Fiery Server, le package d'installation déjà présent sur le dossier partagé du Fiery Server est remplacé par Fiery Software Manager. Les ordinateurs clients peuvent télécharger Fiery Software Manager depuis le dossier partagé du Fiery Server et s'en servir pour obtenir FEA 4.3. Le package d'installation package disponible directement depuis la page du WebTool Téléchargements n'est pas mis à jour.

#### **POUR METTRE À JOUR LA COMMAND WORKSTATION ET FEA SUR UN FIERY SERVER**

**1 Sur le Fiery Server, rendez-vous sur [www.efi.com/cws5.](http://www.efi.com/cws5) Cliquez sur Téléchargez maintenant.**

Accédez au Fiery Server avec l'Interface contrôleur avancée Fiery (FACI) ou le Bureau à distance, selon la configuration.

- **2 Saisissez les informations requises. Cliquez sur Envoyer.**
- **3 Cliquez sur le bouton de téléchargement, enregistrez le fichier .exe sur l'ordinateur puis double-cliquez dessus.**

Fiery Software Manager est installé et s'ouvre. Pour plus d'information sur Fiery Software Manager, voir [« Fiery Software Manager » à la page 3](#page-2-0).

- **4 Dans Fiery Software Manager, cliquez sur Télécharger en regard de Fiery Extended Applications Package.**
- **5 Suivez les instructions affichées à l'écran pour installer les applications Fiery.**

Si Fiery Software Manager doit être mis à jour avant de poursuivre la procédure, cliquez sur OK. Fiery Software Manager se ferme, est mis à jour, puis redémarre automatiquement.

## **Installation sur un ordinateur Windows**

Si une version antérieure de la Command WorkStation avec FEA est déjà installée, il est inutile de la désinstaller.

**REMARQUE :** Si une version de la Command WorkStation antérieure à la version 5.5.0.35 est déjà installée sous Windows 8 et que vous souhaitez passer à Windows 8.1, installez Fiery Extended Applications Package v4.3 avant de procéder à la mise à niveau de Windows.

#### **POUR INSTALLER LA COMMAND WORKSTATION ET FEA SUR UN ORDINATEUR WINDOWS**

- **1 Sur un ordinateur Windows, rendez-vous sur [www.efi.com/cws5](http://www.efi.com/cws5). Cliquez sur Téléchargez maintenant.**
- **2 Saisissez les informations requises. Cliquez sur Envoyer.**

**3 Cliquez sur le bouton de téléchargement approprié pour Windows, enregistrez le fichier .exe sur l'ordinateur puis double-cliquez dessus.** 

Fiery Software Manager est installé et s'ouvre. Pour plus d'information sur Fiery Software Manager, voir [« Fiery Software Manager » à la page 3](#page-2-0).

- **4 Dans Fiery Software Manager, cliquez sur Télécharger en regard de Fiery Extended Applications Package.**
- **5 Suivez les instructions affichées à l'écran pour installer les applications Fiery.**

Si Fiery Software Manager doit être mis à jour avant de poursuivre la procédure, cliquez sur OK. Fiery Software Manager se ferme, est mis à jour, puis redémarre automatiquement.

## **Installation sur un ordinateur Mac OS**

**IMPORTANT**

Si une version antérieure de la Command WorkStation avec FEA est déjà installée, il est inutile de la désinstaller.

**POUR INSTALLER LA COMMAND WORKSTATION ET FEA SUR UN ORDINATEUR MAC OS**

- **1 Sur un ordinateur Mac OS, rendez-vous sur [www.efi.com/cws5.](http://www.efi.com/cws5) Cliquez sur Téléchargez maintenant.**
- **2 Saisissez les informations requises. Cliquez sur Envoyer.**
- **3 Cliquez sur le bouton de téléchargement approprié pour Mac OS, enregistrez le fichier .dmg sur l'ordinateur puis double-cliquez dessus.**

Fiery Software Manager est installé et s'ouvre. Pour plus d'information sur Fiery Software Manager, voir [« Fiery Software Manager » à la page 3](#page-2-0).

- **4 Dans Fiery Software Manager, cliquez sur Télécharger en regard de Fiery Extended Applications Package.**
- **5 Suivez les instructions affichées à l'écran pour installer les applications Fiery.**

Si Fiery Software Manager doit être mis à jour avant de poursuivre la procédure, cliquez sur OK. Fiery Software Manager se ferme, est mis à jour, puis redémarre automatiquement.

## <span id="page-2-0"></span>**Fiery Software Manager**

Fiery Software Manager est inclus automatiquement avec toutes les installations de Fiery Extended Applications. Il vous guide lors de l'installation initiale des applications Fiery et de leurs mises à jour.

Utilisez Fiery Software Manager pour effectuer les opérations suivantes :

- Installer Fiery Extended Applications Package et Fiery JobFlow
- Gérer l'installation initiale des applications Fiery
- Recevoir des notifications sur les mises à jour disponibles pour les applications Fiery

Par défaut, Fiery Software Manager est configuré pour se lancer à l'ouverture d'une session (Préférences) afin de signaler les nouvelles mises à jour.

• Gérer les mises à jour des applications Fiery (manuellement ou automatiquement)

Fiery Software Manager recherche les mises à jour et les télécharge automatiquement lorsque Télécharger automatiquement les mises à jour est sélectionné (Préférences).

- Supprimer les applications Fiery
- Installer Fiery Language Package sur un Fiery Server pour la prise en charge de langues supplémentaires.
- Installer Fiery Integration Manager pour mettre à jour l'API Fiery sur un Fiery Server pour assurer la prise en charge de Fiery Go ainsi que celle d'applications tierces.
- (Pour les techniciens S.A.V) Installer Fiery Integration Manager pour mettre à jour Fiery JDF sur un Fiery Server.

Pour plus d'informations sur l'utilisation de Fiery Integration Manager pour mettre à jour Fiery JDF, voir la documentation à l'adresse [help.efi.com/fip.](http://help.efi.com/fip)

Fiery Software Manager est disponible en anglais, français, italien, allemand, espagnol, portugais (Brésil), néerlandais, japonais, chinois simplifié, chinois traditionnel, coréen, russe, turc, polonais et tchèque. Si le système d'exploitation de votre ordinateur est dans une autre langue, Fiery Software Manager s'affiche en anglais.

#### **POUR OUVRIR FIERY SOFTWARE MANAGER**

- **1 Effectuez l'une des opérations suivantes :**
	- Sous Windows : dans la barre des tâches, cliquez sur l'icône Fiery Software Manager.
	- Sous Mac OS : dans la barre de menu, double-cliquez sur l'icône Fiery Software Manager.
- **2 Si nécessaire, acceptez le contrat de licence.**

## **POUR INSTALLER, METTRE À JOUR OU METTRE À NIVEAU UNE APPLICATION**

- **1 Dans Fiery Software Manager, cliquez sur l'icône Rechercher les mises à jour en haut à droite.**
- **2 Si la mise à jour n'est pas téléchargée automatiquement, cliquez sur Télécharger en regard du nom de l'application.**

Pour les applications de Fiery Extended Applications Package, cliquez sur Télécharger en regard de Fiery Extended Applications Package.

**3 Cliquez sur Installer, Mettre à jour ou Mettre à niveau en regard du nom de l'application et suivez les instructions affichées à l'écran.**

#### **POUR SUPPRIMER UNE APPLICATION FEA**

**1 Dans Fiery Software Manager, cliquez sur Supprimer en regard du nom de l'application et suivez les instructions affichées à l'écran.**

#### **POUR DÉFINIR LES PRÉFÉRENCES DE FIERY SOFTWARE MANAGER**

- **1 Dans Fiery Software Manager, cliquez sur l'icône Préférences dans le coin inférieur gauche.**
- **2 Si nécessaire, activez ou désactivez les paramètres suivants :**
	- Lancer à l'ouverture de la session (option sélectionnée par défaut)
	- Télécharger automatiquement les mises à jour (option sélectionnée par défaut)
	- Afficher les fonctions supplémentaires : sélectionnez cette préférence pour installer les mises à jour du serveur pour Fiery JDF (techniciens S.A.V. uniquement) et l'API Fiery ou télécharger les packs de langues du serveur pour la prise en charge de langues supplémentaires.
	- Aider EFI à améliorer ses logiciels : sélectionnez cette préférence pour permettre à EFI de collecter des données d'utilisation anonymes à partir des applications Fiery.

## **Téléchargement de Fiery Language Package**

Fiery Language Package permet de mettre à jour la prise en charge linguistique d'un Fiery Server. Command WorkStation prend en charge les langues suivantes : anglais, français, italien, allemand, espagnol, portugais (Brésil), néerlandais, japonais, chinois simplifié, chinois traditionnel, coréen, russe, turc, polonais et tchèque. Si la Command WorkStation est exécutée dans l'une de ces langues et se connecte à un Fiery Server qui ne prend pas en charge la même langue, et si vous avez téléchargé un pack de langues Fiery qui inclut la prise en charge de cette langue, la Command WorkStation peut vous proposer d'installer le pack de langues sur le Fiery Server. Aucune action supplémentaire n'est nécessaire, si ce n'est peut-être relancer le Fiery Server, pour mettre à jour celui-ci avec la langue supplémentaire.

Fiery Language Package est disponible pour des langues spécifiques et des modèles spécifiques de Fiery Server. Pour plus d'informations sur Fiery Language Package, voir [help.efi.com/flp.](http://help.efi.com/flp)

#### **POUR TÉLÉCHARGER UN PACK DE LANGUES FIERY**

- **1 Dans Fiery Software Manager, cliquez sur l'icône Préférences dans le coin inférieur gauche.**
- **2 Sélectionnez Afficher les fonctions supplémentaires.**
- **3 Cliquez sur l'icône Application en haut à gauche, puis sur l'icône Rechercher les mises à jour en haut à droite.**
- **4 Cliquez sur Télécharger en regard de Fiery Language Package.**

Fiery Language Package s'affiche uniquement si la préférence Afficher les fonctions supplémentaires est sélectionnée et si une mise à jour de pack de langues que vous n'avez pas encore téléchargée est disponible.

## **API Fiery**

FEA 4.3 peut ajouter des API Fiery v1.3 à chaque Fiery Server équipé de System 9 Release 2 ou d'une version ultérieure du logiciel (y compris System 10, FS100 Pro, FS150 Pro). Le Fiery Server peut être intégré ou autonome. Avec Fiery API v1.3, le Fiery Server peut prendre en charge l'application mobile Fiery Go et les applications tierces basées sur l'API Fiery.

Pour plus d'informations sur Fiery Go, voir [w3.efi.com/Fiery/Products/CWS5/Fiery-Go.](http://w3.efi.com/Fiery/Products/CWS5/Fiery-Go) Pour plus d'informations sur le développement d'une application d'une autre marque à l'aide de l'API Fiery, voir [developer.efi.com/fiery.](http://developer.efi.com/fiery)

Pour ajouter l'API Fiery à Fiery Server, vous devez utiliser Fiery Integration Manage.

## **POUR AJOUTER L'API FIERY V1.3 À UN FIERY SERVER**

- **1 Sur un ordinateur Windows, ouvrez Fiery Software Manager.**
- **2 Cliquez sur l'icône Préférences dans le coin inférieur gauche.**
- **3 Sélectionnez Afficher les fonctions supplémentaires.**
- **4 Cliquez sur l'icône Application en haut à gauche, puis sur l'icône Rechercher les mises à jour en haut à droite.**
- **5 Cliquez sur Télécharger en regard de Fiery Integration Package.**
- **6 Ouvrez Fiery Integration Manager.**

**REMARQUE :** Fiery Integration Manager ne prend en charge que l'anglais.

**7 Pour mettre à niveau le service API Fiery sur le Fiery Server, connectez-vous au Fiery Server et cliquez sur le bouton correspondant.**

## **Désinstallation de Fiery Software Manager**

Sous Windows, pour désinstaller Fiery Software Manager, vous devez désinstaller la totalité de Fiery Extended Applications Package. Utilisez Fiery Software Uninstaller depuis le Panneau de configuration.

## **Connexion d'une application Fiery à un Fiery Server**

Lors de la première utilisation d'une application Fiery, il vous est demandé de configurer la connexion avec le Fiery Server. Vous pouvez également modifier cette configuration chaque fois qu'un changement se produit sur le Fiery Server ou sur le réseau, par exemple un changement de nom de serveur ou d'adresse IP.

## **AVANT DE COMMENCER**

**• Imprimez la page de configuration du Fiery Server.**

Pour plus d'informations sur l'impression de la page de configuration, voir *Configuration et installation*, dans le kit de documentation utilisateur.

La page de configuration du Fiery Server contient des informations dont vous avez besoin pour configurer la connexion, par exemple son adresse IP. Vérifiez que le Fiery Server est enregistré dans un serveur de noms de domaines (DNS) sur votre réseau. Pour plus d'informations, contactez votre administrateur réseau.

### <span id="page-6-0"></span>**POUR CONNECTER UNE APPLICATION FIERY À UN FIERY SERVER**

- **1 Lancez l'application (Command WorkStation ou Fiery Remote Scan par exemple).**
- **2 Dans la boîte de dialogue Se connecter au serveur, effectuez l'une des opérations suivantes :**
	- Saisissez l'adresse IP ou le nom DNS du Fiery Server.
	- Utilisez l'icône Rechercher **Q** pour rechercher, sélectionner et ajouter un Fiery Server. Vous pouvez rechercher à partir d'une plage d'adresses IP, de l'adresse IP et du masque de sous-réseau ou automatiquement.

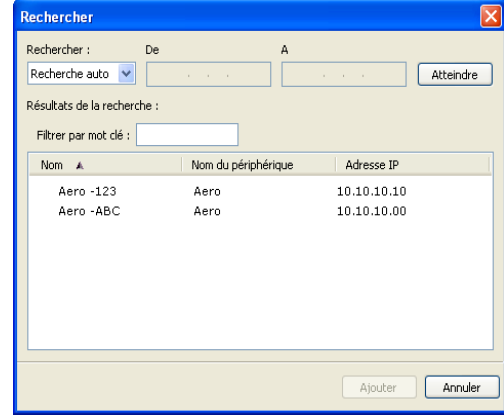

**REMARQUE :** Si vous avez enregistré les paramètres d'une installation précédente, il est possible que la boîte de dialogue Rechercher s'affiche en premier.

**3 Cliquez sur Connecter.**

### **4 Si vous y êtes invité, entrez les informations de connexion.**

Si nécessaire, adressez-vous à votre administrateur pour connaître le mot de passe. Pour plus d'informations sur la définition des mots de passe et sur le mot de passe Administrateur par défaut du Fiery Server, voir *Configuration et installation*.

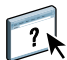

Pour plus d'informations sur la gestion de Fiery Servers supplémentaires et la connexion à ces serveurs, voir l'aide de l'application.

## **POUR CONNECTER FIERY HOT FOLDERS À UN FIERY SERVER**

- **1 Démarrez Fiery Hot Folders.**
- **2 Dans la boîte de dialogue des paramètres de Hot Folders, saisissez un nom de dossier (nécessaire) et une description (facultative).**

Si cette boîte de dialogue ne s'affiche pas automatiquement, cliquez sur Nouveau.

- **3 Cliquez sur Parcourir pour spécifier l'emplacement du hot folder (le bureau, par exemple).**
- **4 Cliquez sur Sélectionner pour établir la connexion avec un Fiery Server.**

La boîte de dialogue Se connecter au serveur s'affiche. Il s'agit d'une boîte de dialogue standard, fonctionnant de la même façon avec toutes les applications Fiery. Pour plus d'informations sur son utilisation, voir [« Pour connecter une application Fiery à un Fiery](#page-6-0)  [Server » à la page 7](#page-6-0).

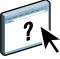

## **5 Cliquez sur OK.**

Pour plus d'informations sur Fiery Hot Folders, voir l'aide de cette application.